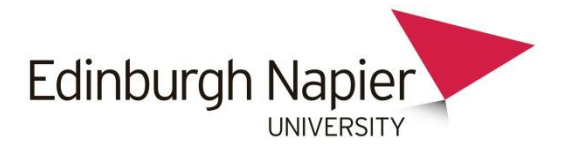

## **Quiz Guide: Random Questions**

When a random question is added to a quiz, it results in a randomly-chosen question from a category being inserted into the quiz. Therefore questions must firstly be organised into categories before adding random questions to a quiz.

## **Part 1: Organising questions into categories**

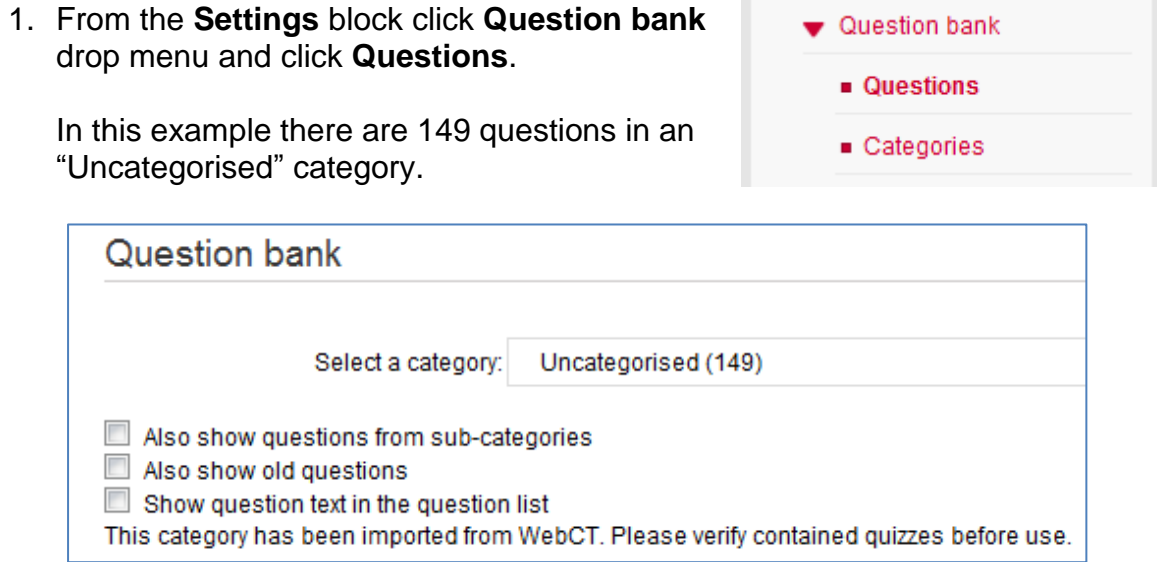

2. To create new categories, click **Categories** from the Settings block as before. Scroll down to the **Add category** section and from the **Parent Category** drop menu, select **Top** so that the new category is not a sub category.

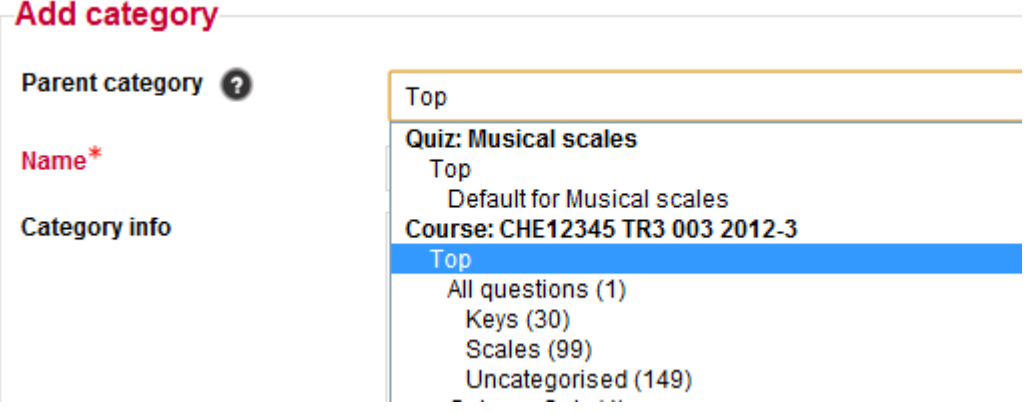

**Note:** Sub categories are absolutely fine, and you may wish to arrange your categories in a hierarchy. This does not affect the ability to add questions randomly.

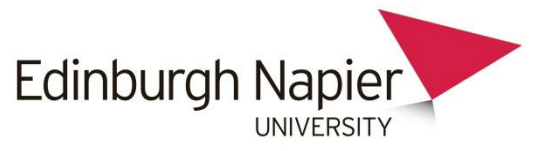

3. Give the category a name and any further information if required. Click the **Add category** button when ready, and repeat for further categories.

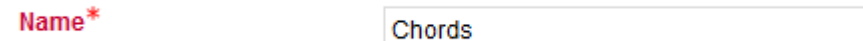

4. The next stage is to move the questions into the categories. Click **Questions** from the Settings block as before, and scroll down to select **Show all** questions.

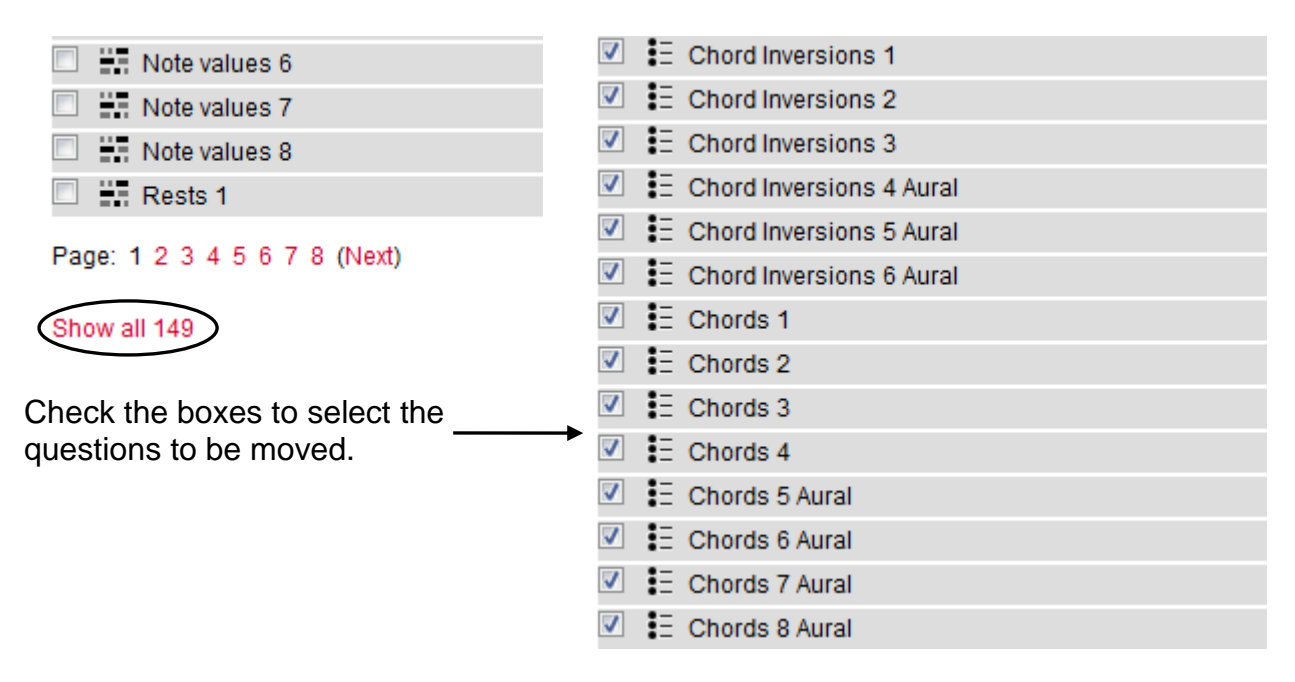

5. At the foot of the page, select the appropriate category from the drop menu and then click **Move to >>**.

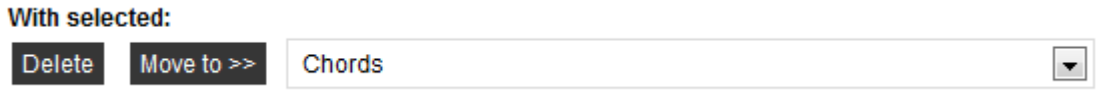

6. Repeat steps 4 and 5 to move all questions into appropriate categories.

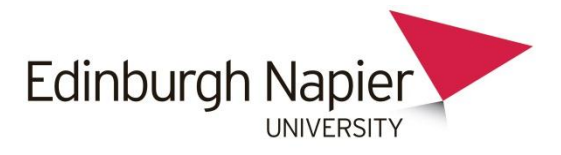

## **Part 2: Adding random questions to a quiz**

1. Add a quiz to the course homepage, and select **Edit Quiz** from either of the two links.

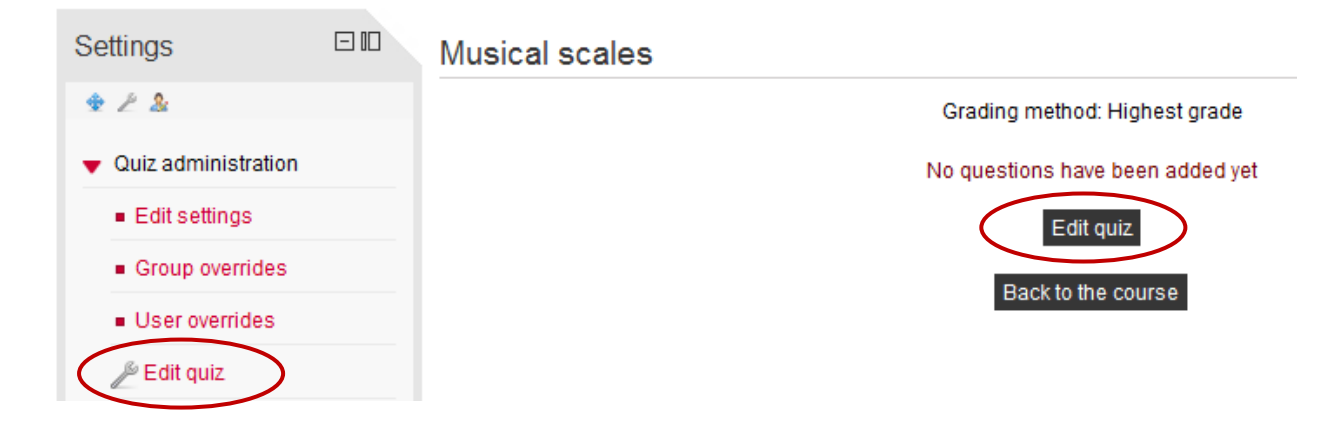

2. Select the **Order and paging** tab and select the appropriate category from the drop menu (circled) so that questions appear on the right hand panel.

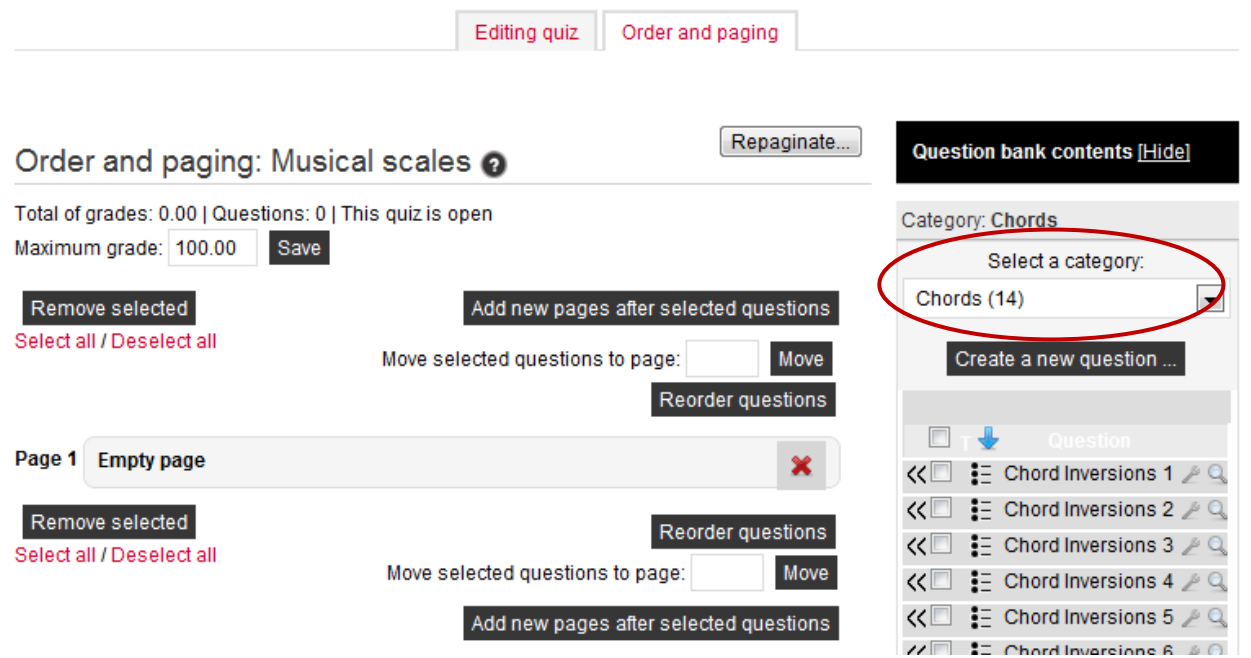

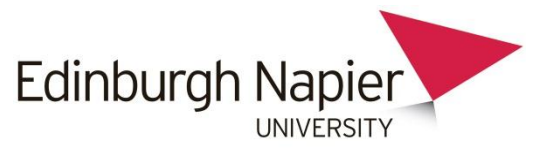

3. Scroll down to the foot of the page and select the category (again!) from the drop menu (circled), then select the number of random questions from **Add** drop menu, and then click **Add to quiz**.

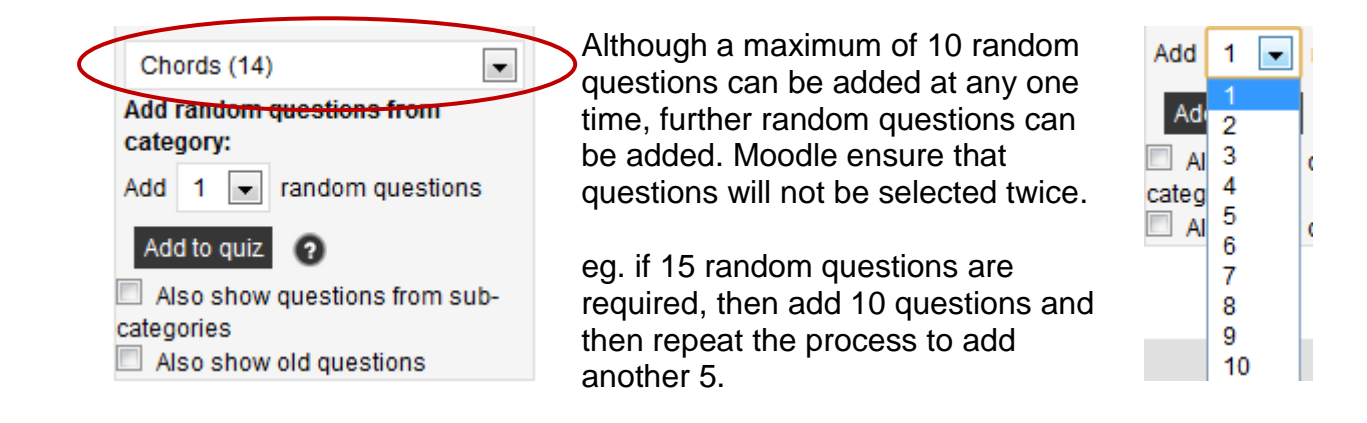

4. Each random question is placed in a separate page.

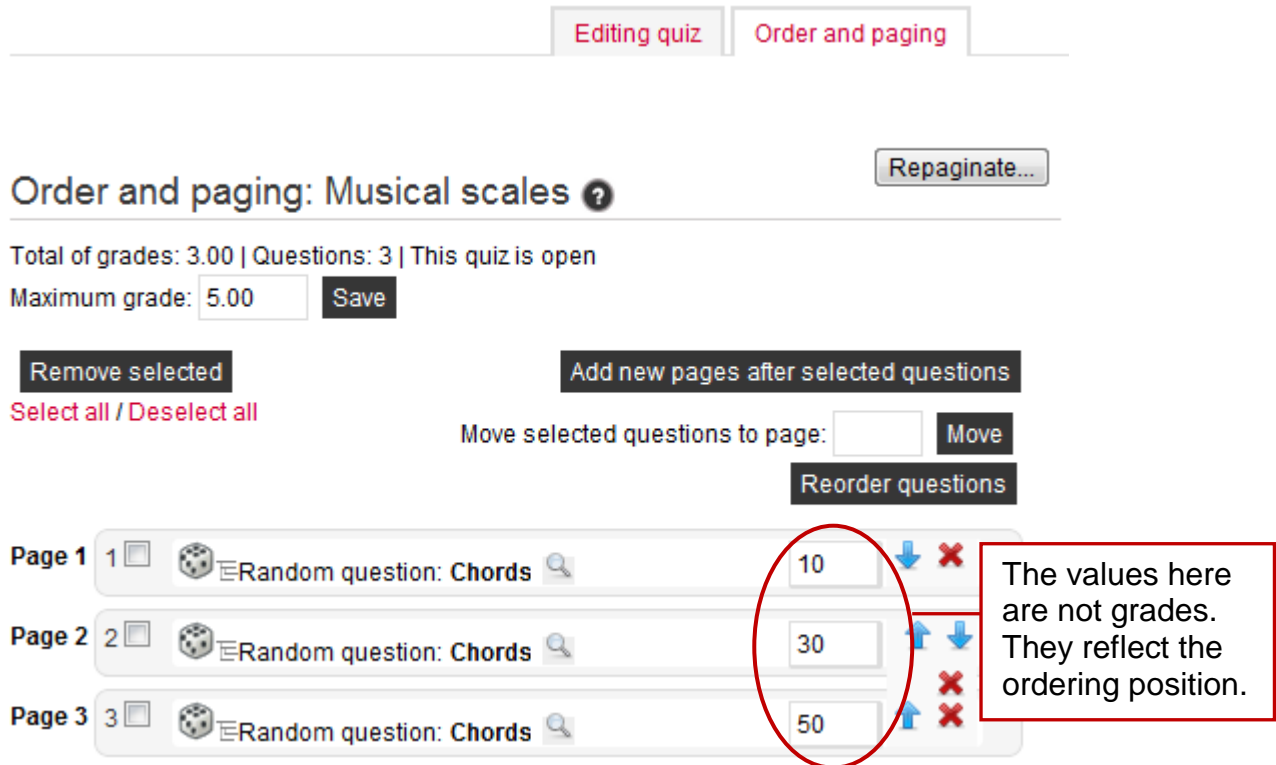

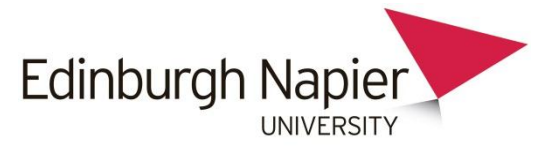

5. Click the **Editing quiz** tab where you can set the grade for each random question.

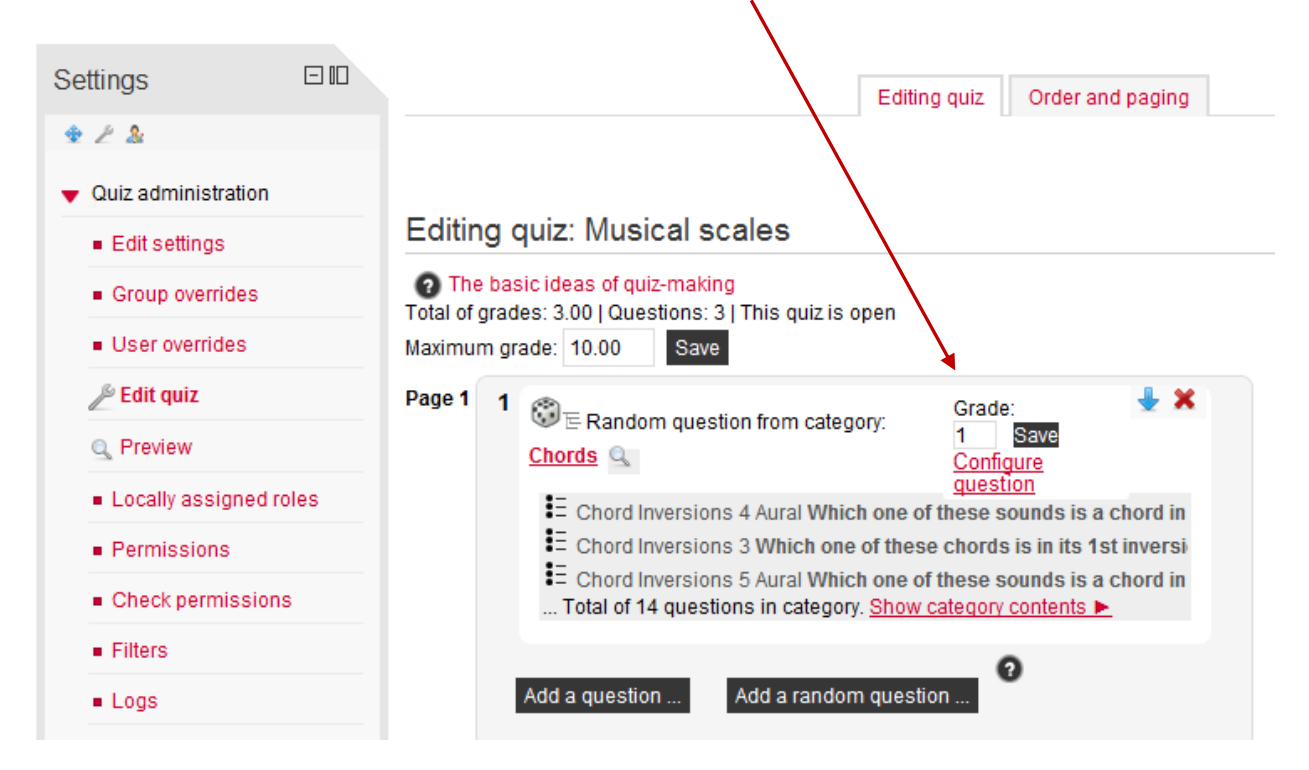

6. Check the random question selection by clicking **Preview** from the settings block.

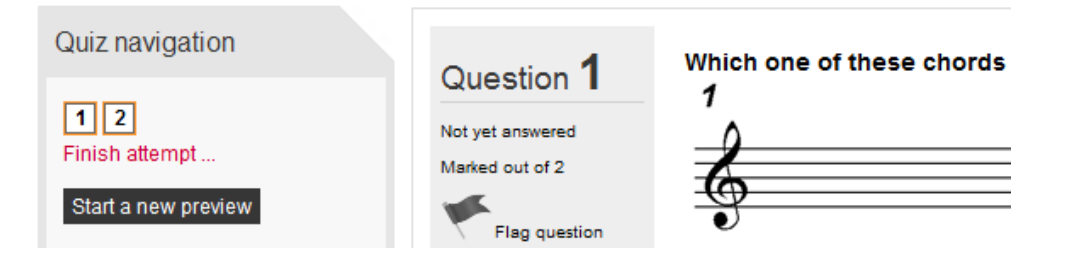